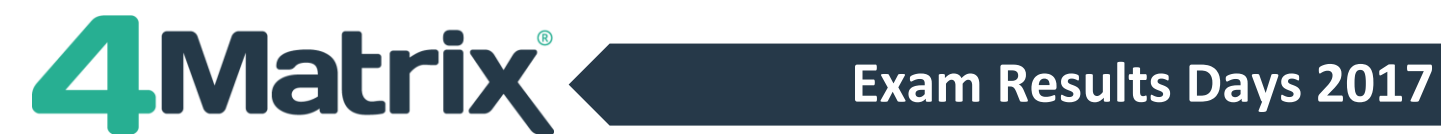

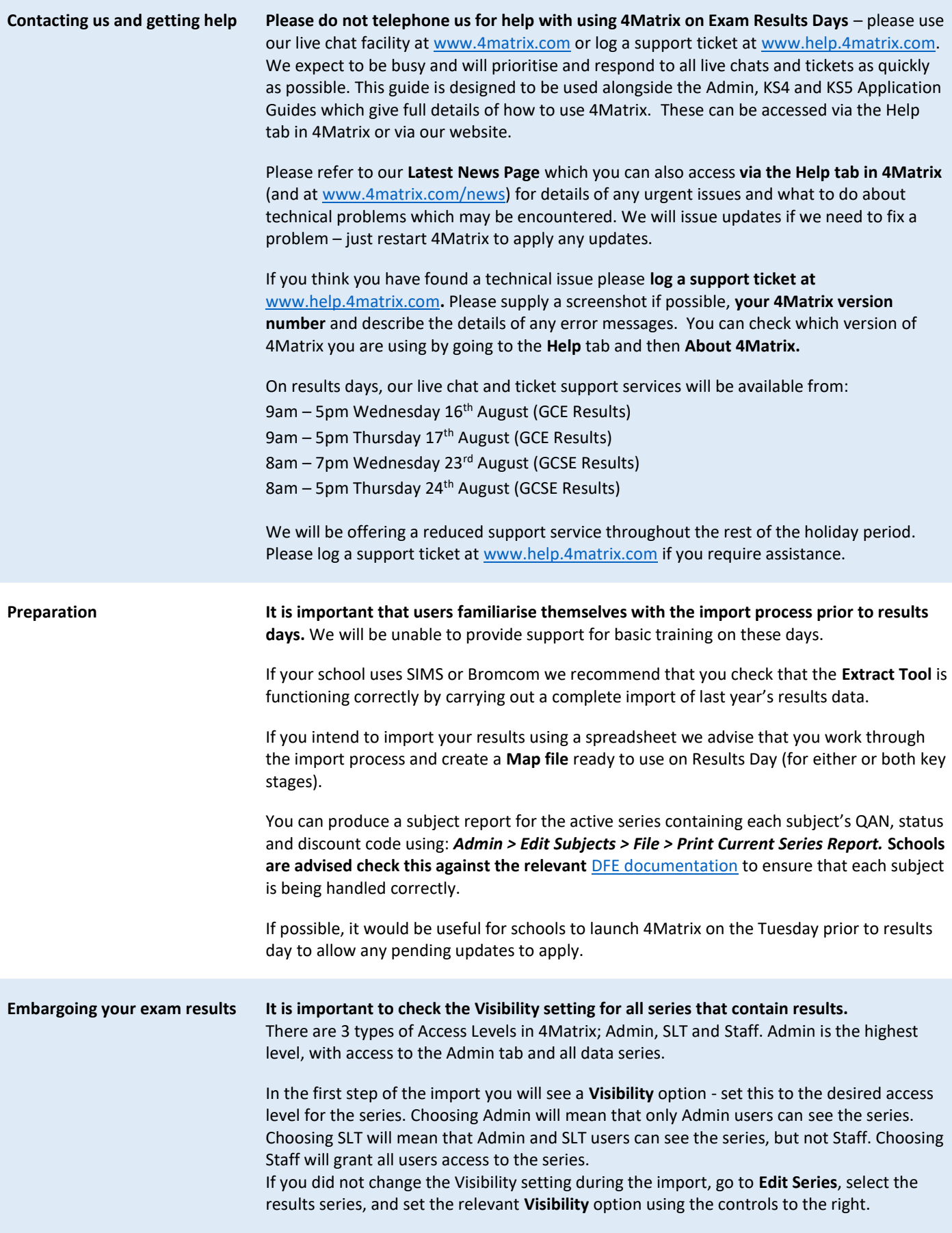

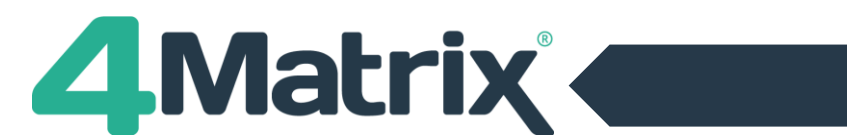

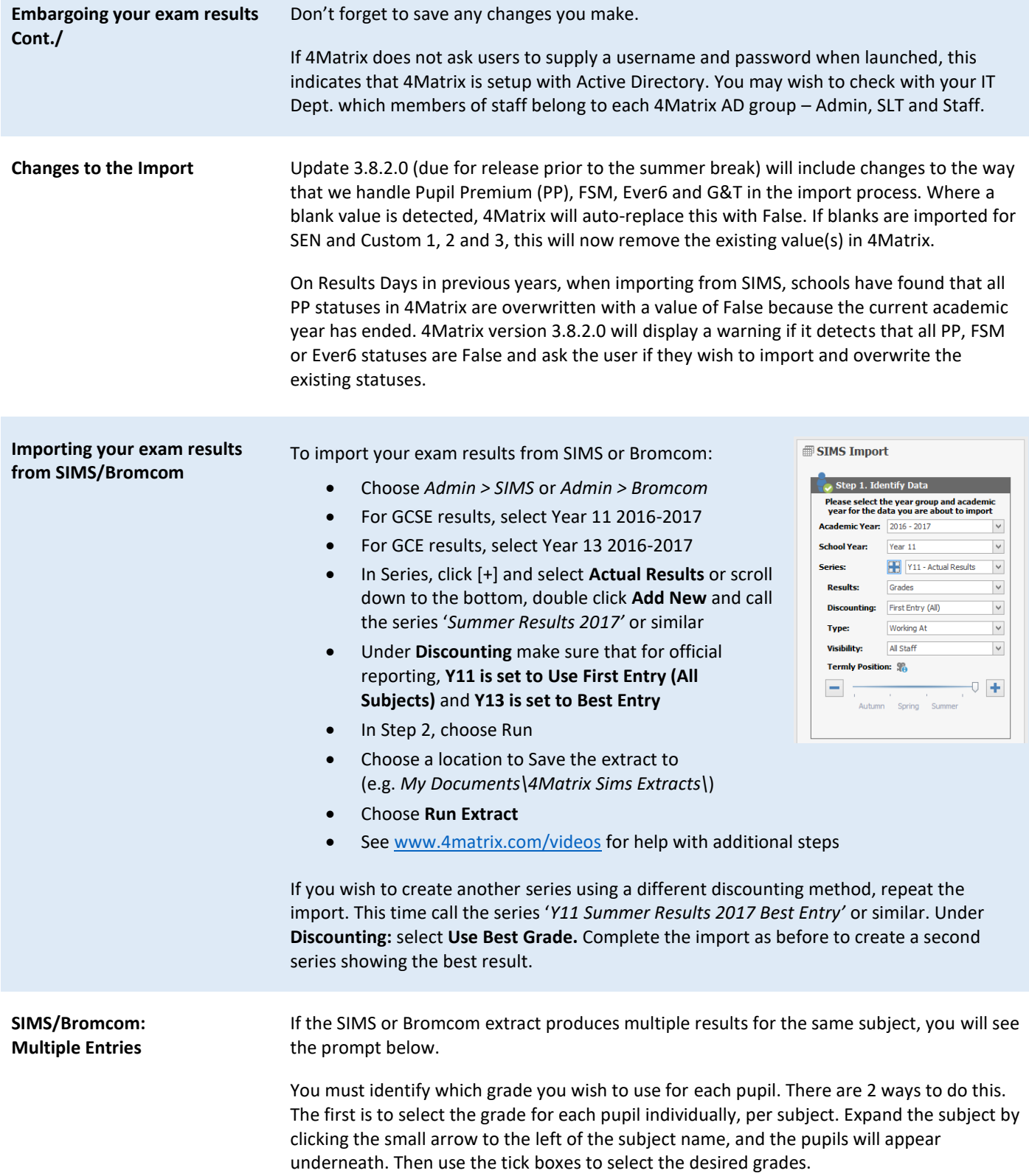

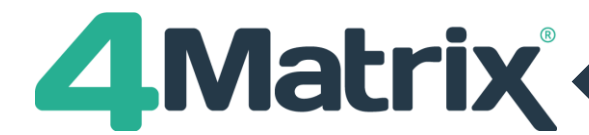

**SIMS/Bromcom: Multiple Entries Cont./**

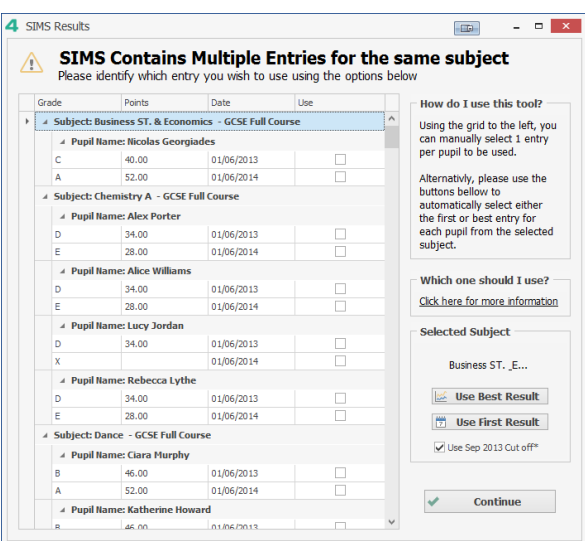

The second option is to use the best or first entry for an entire subject - this time, click the subject in the list on the left, and choose either the First or Best entry option to the right. Remember to choose the result that corresponds to how you wish 4Matrix to handle your results and what you need it to report. For example, in Step 1 of the import process, if you chose 'First Entry – All Subjects', do not choose Best Results in this dialogue.

Your series can now be viewed in the **Press Release**, however, you should check your results before publishing them. See **Checking your Headline Figures** on page 5.

**SIMS/Bromcom: Missing Subjects** If you discover that any subjects and/or grades are missing from the extract, we recommend completing the import routine; then, create a Marksheet from the MIS containing pupil information columns (UPN, Forename, Surname, Gender) followed by aspects for missing subject results. Export the marksheet into Excel. Start a second import using **Admin > Spreadsheet** and merge the data with your results series. You may also need to add any results which are not included in your MIS, e.g. external exam results, music exams, ECDL etc. **Importing your examination results from a spreadsheet** Examination Results can be imported from a spreadsheet for users of all MIS. If you require two series of data showing the First and the Best entries respectively, you can do this by preparing two workbooks in a spreadsheet and manually making the decision of which grade to choose for each pupil. Prepare a spreadsheet of the Summer Results and then add additional columns to show the early entries taken by each pupil (if any). Add a blank column after each pair of subjects in which to record the results to use. Make a copy of this workbook. Go to the first workbook, choose the First entry for each pupil, and record it in the blank column. Then do the same with the second workbook, only this time choose the best entry. You'll need to save both workbooks because this will provide the evidence of how you arrived at the First and Best entries. Create a copy of each workbook, remove the redundant columns, and then import each

one into 4Matrix via the Spreadsheet option. Name the series as 'Summer 2017 First Entries' and 'Summer 2017 Best Entries' respectively. Ideally, these two series should be created in this way to verify the results shown in the two Press Releases are correct.

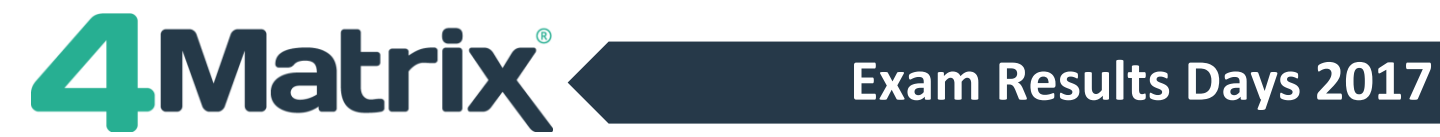

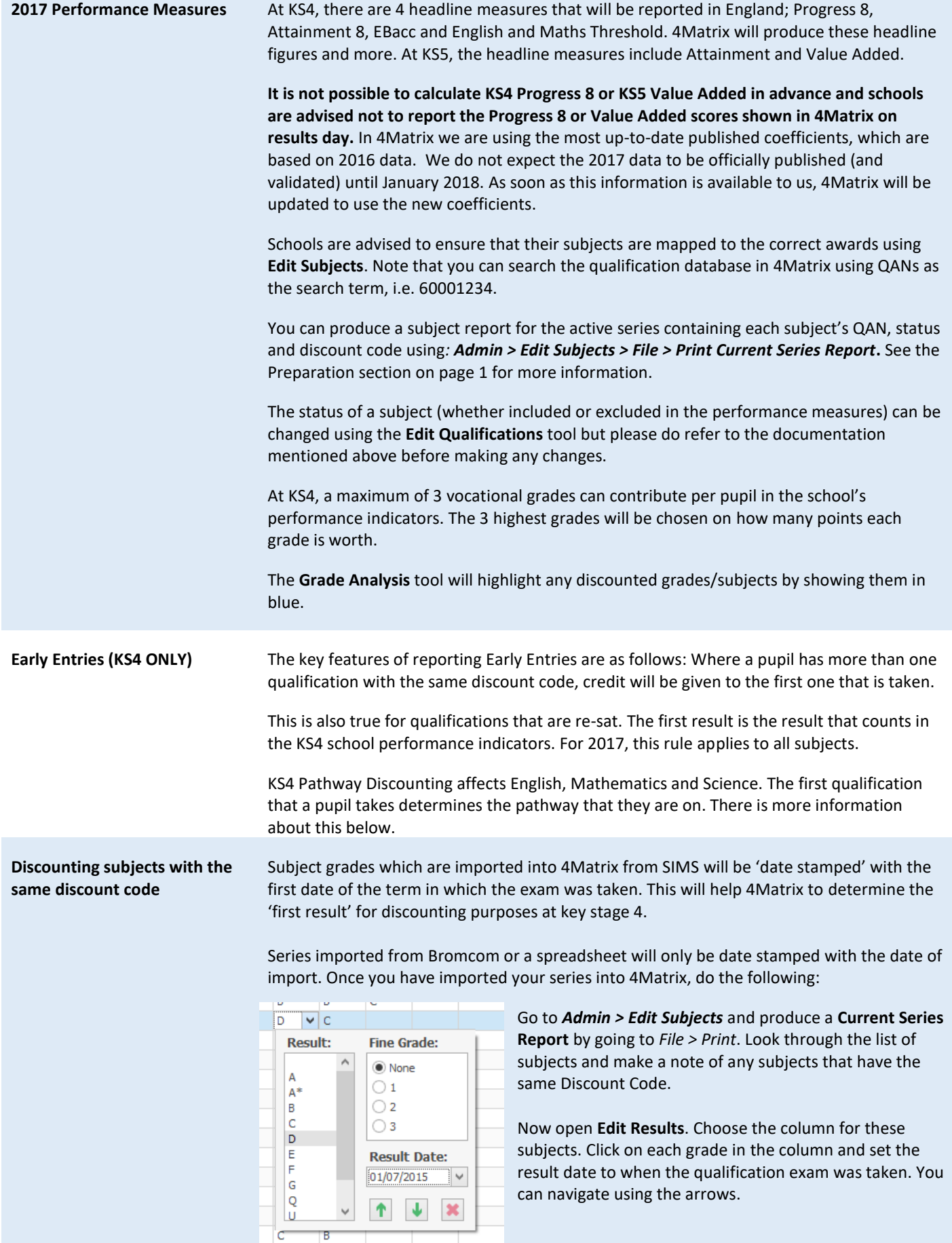

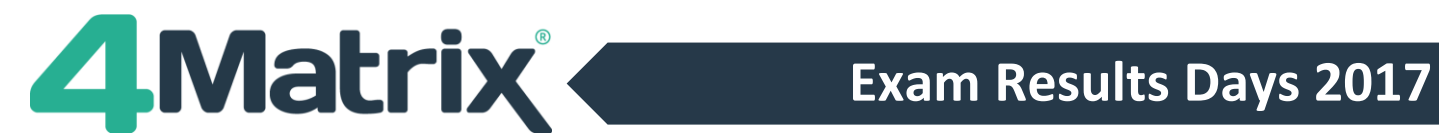

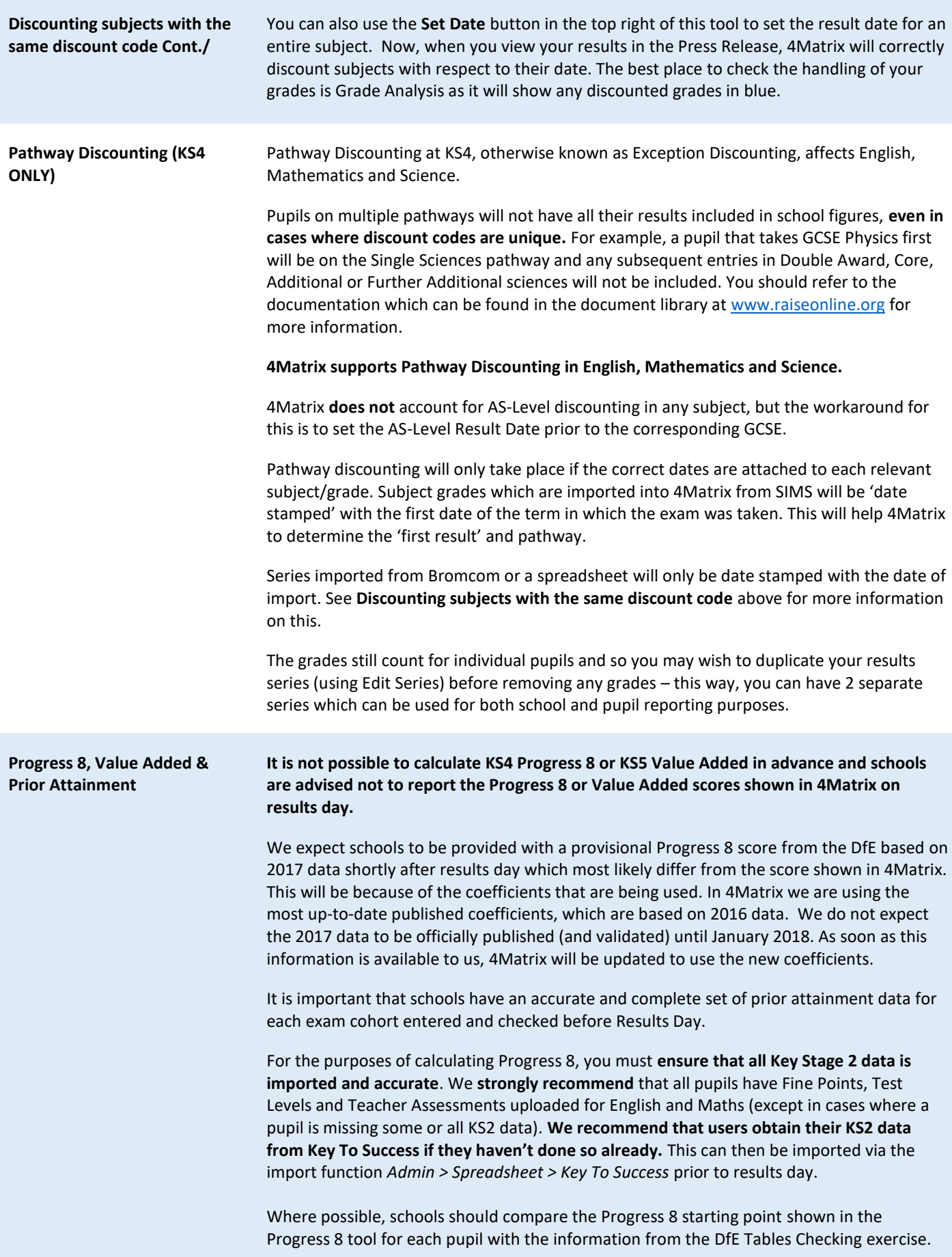

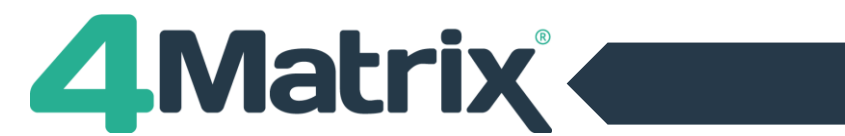

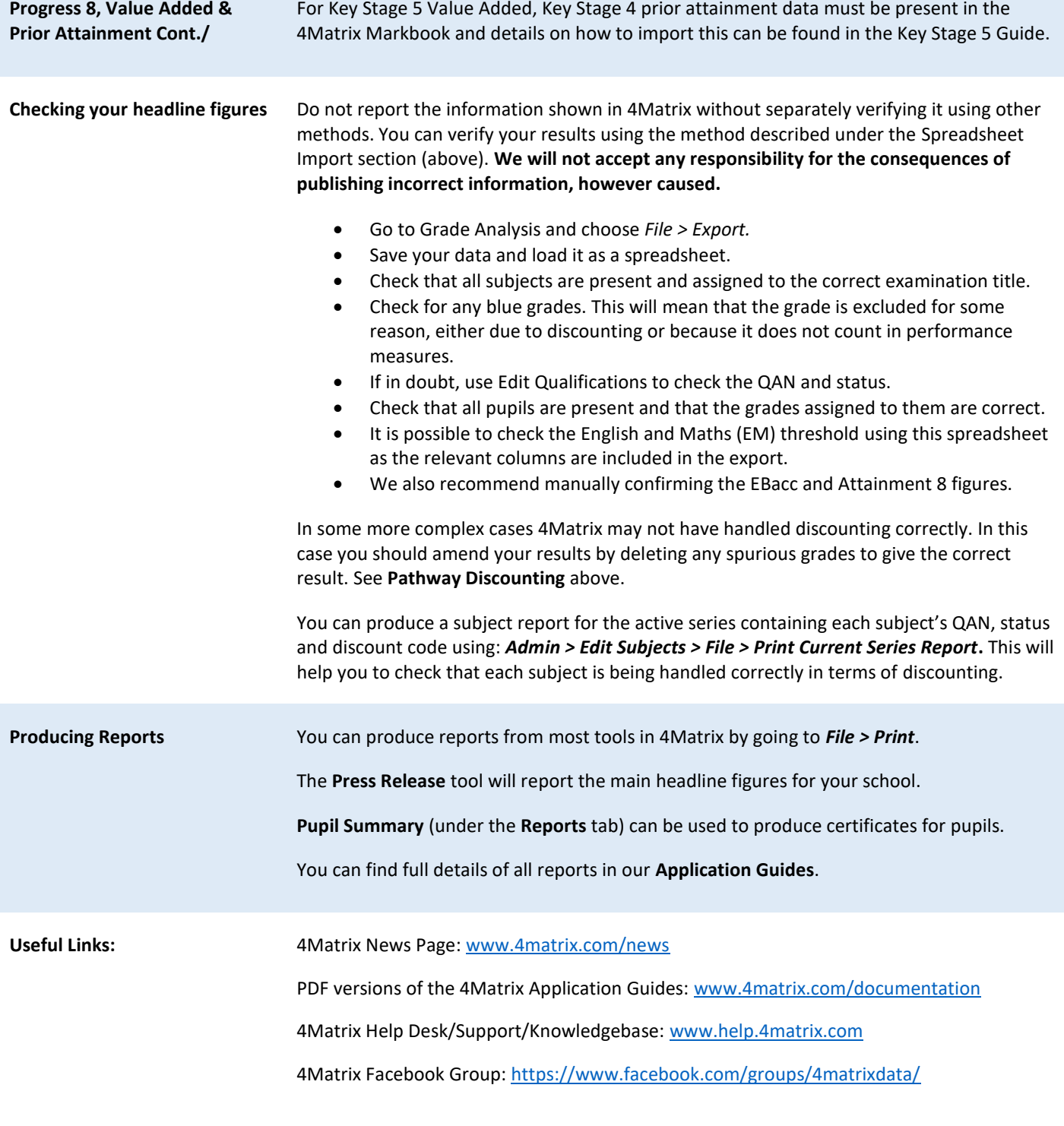

## We wish you all an enjoyable summer break and good luck!

## The 4Matrix Team